# Setting Up Contact Lens Fitting Fees for AcuityLogic On-Premises Users

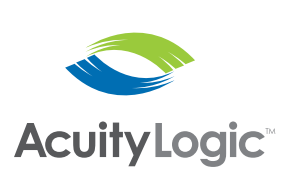

Eyefinity EHR 4.13 allows doctors to select from 16 contact lens fitting charge levels for contact lens assessments. Each of the charge levels in Eyefinity EHR can be set up to correspond to a contact lens fitting fee in AcuityLogic. If you currently integrate AcuityLogic with Eyefinity EHR and you want to use this new feature, you must set up a contact lens fitting fee in AcuityLogic Admin for each charge level you want to use in Eyefinity EHR.

This document tells you how to set up contact lens fitting fees in AcuityLogic Admin and includes the following sections:

- [Overview, 1](#page-0-0)
- [Setting Up Manual Contact Lens Fitting Fee Entry, 2](#page-1-0)
- [Activating and Pricing Contact Lens Fitting Fees, 4](#page-3-0)
- [Creating a New Contact Lens Fitting Fee, 6](#page-5-0)

### <span id="page-0-0"></span>**Overview**

Eyefinity EHR 4.13 introduces a new feature that enables the doctor to select the contact lens fitting charge level in the ocular exam.

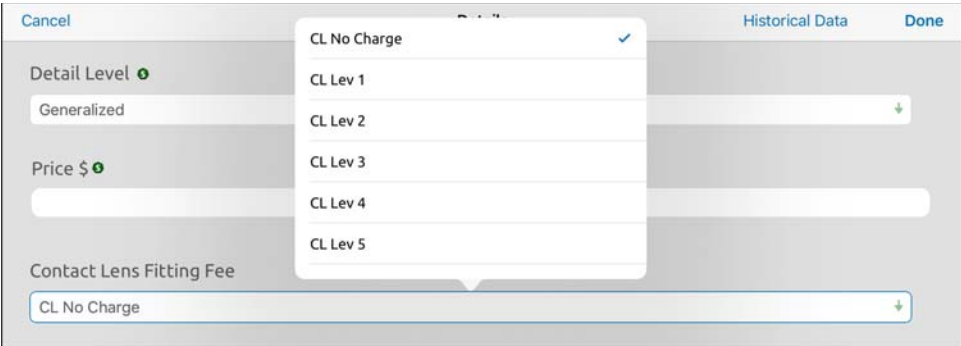

When charges are sent to AcuityLogic POS, the 92310 CPT code is appended with a number that represents the charge level the doctor selected. For example, when the doctor selects CL Lev 2, item number 92310.2 is sent to AcuityLogic POS. When the doctor selects CL Lev 14, item number 92310.14 is sent to AcuityLogic POS, and so forth. The number that represents the charge level is only sent to AcuityLogic POS to automate pricing for contact lens fittings; only the 92310 CPT code is passed on to the insurance.

The fitting charge levels are designed to give your practice flexibility while automating fitting fee pricing. You may use as few or as many of the charge levels as your practice needs. You may assign each charge level to a specific fitting (e.g., toric, aphakic) or to a generic level of difficulty (e.g., easy, difficult).

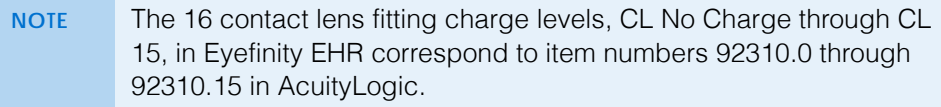

To use this new feature and take advantage of automated fitting fee pricing, doctors and administrators should consult and determine what each fitting level represents and the pricing. To set up fitting fees in AcuityLogic, fill in the table and follow the instructions listed under [Activating and Pricing Contact Lens Fitting](#page-3-0)  [Fees on page 4](#page-3-0).

If you do not want to use this new feature or you need additional time to determine what each charge level should represent, you may continue to price contact lens fitting assessments manually. Follow the instructions below.

## <span id="page-1-0"></span>Setting Up Manual Contact Lens Fitting Fee Entry

If you do not want to use the contact lens levels in Eyefinity EHR, you can set up item number 92310.0 for exams in AcuityLogic Admin to require AcuityLogic POS users to select the contact lens fitting fee manually on the Add Exam window.

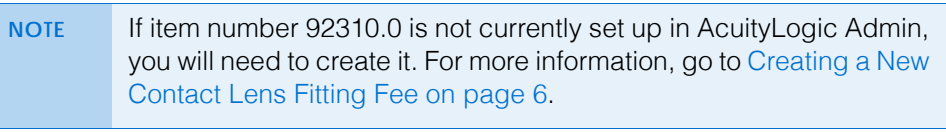

- 1. In AcuityLogic Admin, click **Product** and select **Other Items**.
- 2. Select **Exams** in the **Item Type** drop-down menu.
- 3. Click the page numbers to locate item number 92310.0 and click the hyperlink.

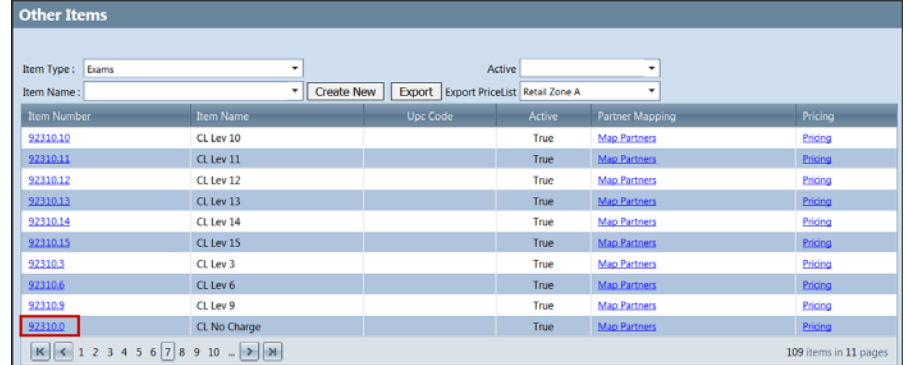

The Exams window opens.

4. Check to make sure the **Fitting Fee** and **Active** check boxes are selected.

5. Type **Select Correct Fee** in the **Item Name** text box.

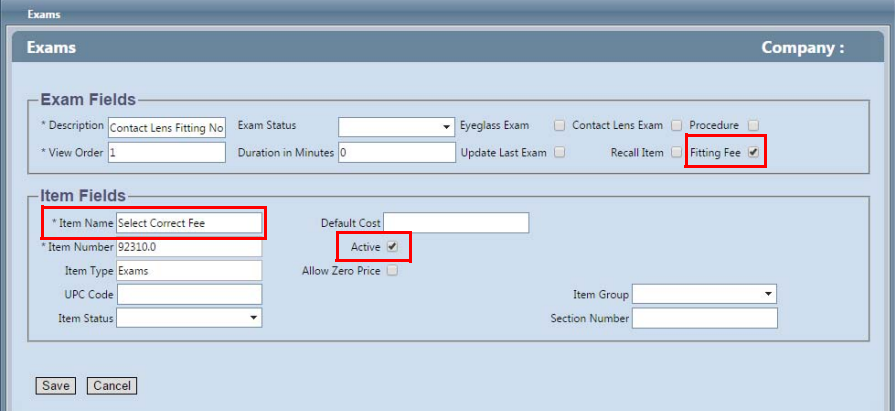

- 6. Click **Save**.
- 7. Click the **Pricing** hyperlink.

The Pricing window opens.

- 8. Delete the price entered in the **Price** text box, if needed, and click **Save**.
- 9. Instruct your doctors to select **CL No Charge** from the **Contact Lens Fitting Fee** drop-down menu in Eyefinity EHR. This sends item number 92310.0 to AcuityLogic POS so that users see **Select Correct Fee** in the **Fitting Fee** drop-down menu in the Add Exam window when they pull the Rx from Eyefinity EHR. Users will then select the fitting fee manually.

## <span id="page-3-0"></span>Activating and Pricing Contact Lens Fitting Fees

If you want to use the charge levels for contact lens assessments, you must activate and price a contact lens fitting fee for each charge level you want to use in AcuityLogic Admin.

Use the following table as a worksheet to plan which type of fitting is associated with each level. Assign only as many levels that suit your practice. Share this information with your doctors and billers.

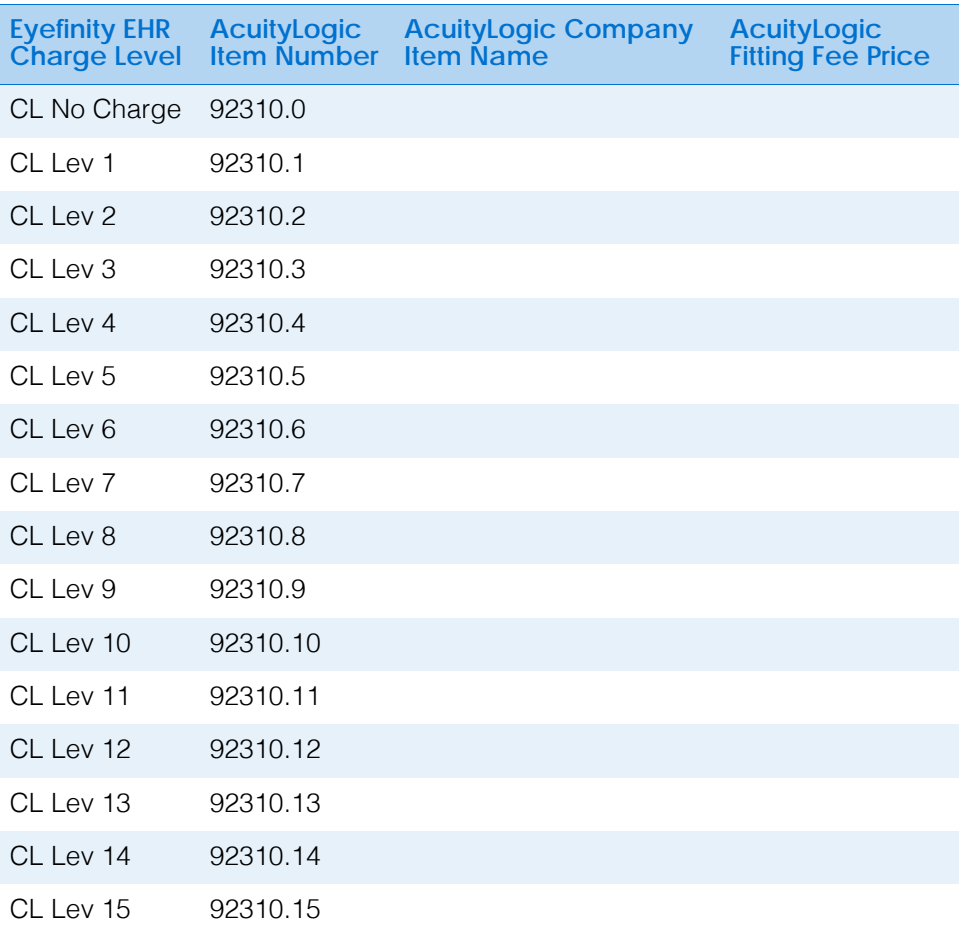

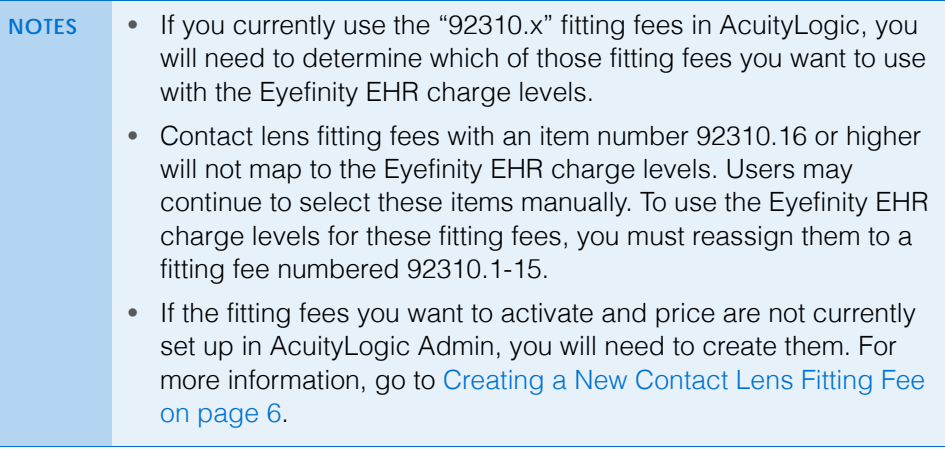

After you have determined the charge levels you want to use, follow the procedure below to activate and price the contact lens fitting fees:

- 1. In AcuityLogic Admin, click **Product** and select **Other Items**.
- 2. Select **Exams** in the **Item Type** drop-down menu.
- 3. Click the page numbers to locate the item number for the fitting fee you want to map and click the hyperlink.

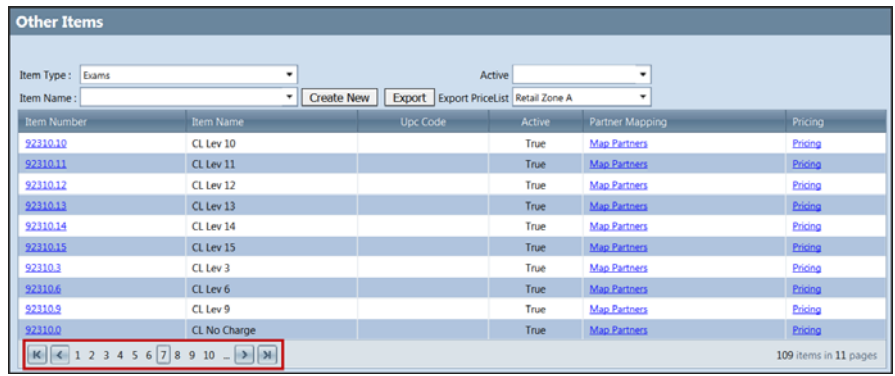

The Exams window opens.

4. Check to make sure the **Fitting Fee** and **Active** check boxes are selected.

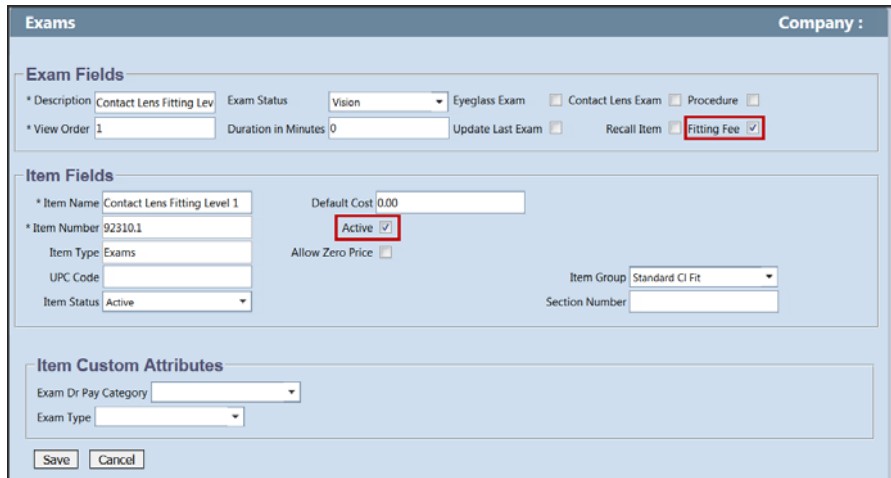

- 5. Click **Save**.
- 6. Click the **Pricing** hyperlink.

The Pricing window opens.

7. Type the price for the contact lens fitting fee in the **Price** text box and click **Save**.

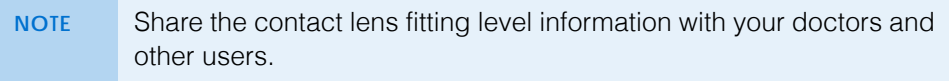

### <span id="page-5-0"></span>Creating a New Contact Lens Fitting Fee

If you do not already have item numbers 92310.0 and higher created, you will need to create them.

- 1. In AcuityLogic Admin, click **Product** and select **Other Items**.
- 2. Select **Exams** in the **Item Type** drop-down menu.
- 3. Click **Create New**.

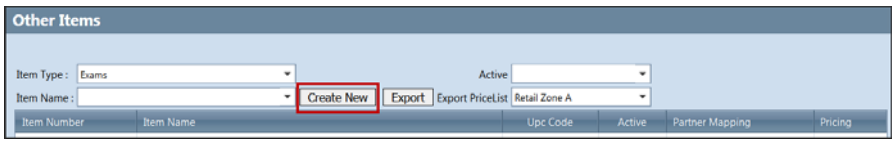

The Exams window opens.

- 4. Type the **Description** and **View Order** for the new fitting fee.
- 5. Select the **Fitting Fee** check box.
- 6. Under Item Fields, type the **Item Name** and **Item Number**.
- 7. Select the **Active** check box.
- 8. Select the appropriate **Item Group**.

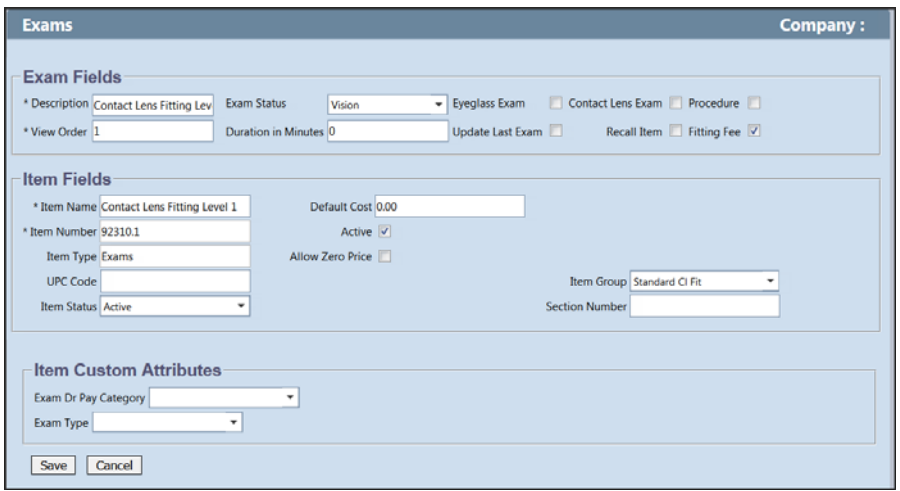

- 9. When you have finished entering all information for the fitting fee, click **Save**.
- 10. In the Other Items window, locate the new fitting fee in the list and click the **Pricing** hyperlink.

The Pricing window opens.

11. Type the price for the contact lens fitting fee in the **Price** text box and click **Save**.